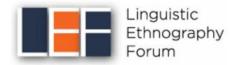

## **Submitting your abstract via EasyChair**

## 1. Register your account

If you have never used EasyChair before, you must register a free account to submit your abstract. If you already have an account you can skip this step (go to 2. Submit your abstract)

- a) Access the EELC9 EasyChair call for papers at: <a href="https://easychair.org/cfp/eelc9">https://easychair.org/cfp/eelc9</a>
- b) Click on "create an account"

EasyChair uses cookies for user authentication. To use EasyChair, you should allow your browser to save cookies from easychair.org.

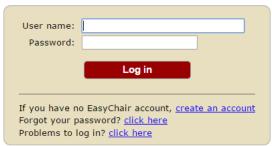

c) Create an EasyChair Account: Step 1

Complete the Captcha and then click "Continue".

d) Create an EasyChair Account: Step 2

Fill out the personal information form with your name, surname and email address, and click "Continue".

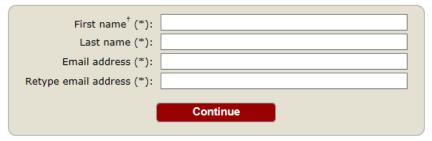

- e) You will receive a confirmation email containing a link to continue your registration. Click the link and complete your registration by providing the required information, and picking a username and password. Then click "create my account".
- f) Once your account has been created, follow the link to log in and access EELC9 page.

## 2. Submit your abstract

Once you have registered with EasyChair, you can navigate to the EELC9 EasyChair Call for Papers at <a href="https://easychair.org/cfp/eelc9">https://easychair.org/cfp/eelc9</a>

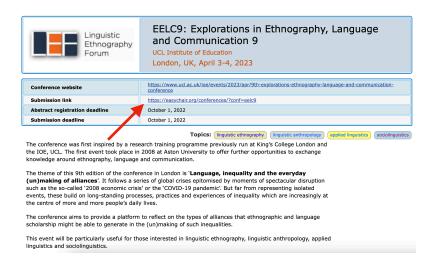

- \* If you have trouble accessing the call for papers through the link, go to Section 3 below.
- a) Click submission link and log in using your new or existing username and password.

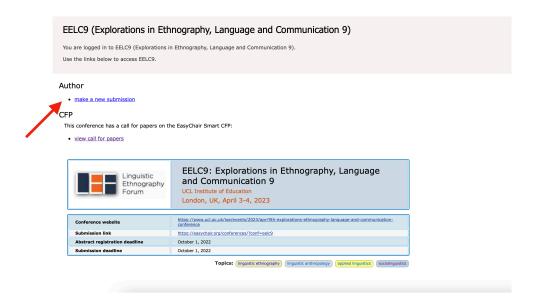

- b) From the main menu, choose "make a new submission".
- c) Follow the instructions to fill in the Address for Correspondence, Author information, Title and Abstract and Keywords section. The required fields are marked by (\*). More information about submission to EELC9 can be found on our website.

If any of your co-authors have already signed up to EasyChair, you can click "Add an Associate" to search for them. Otherwise you should add their information manually. Note that only the submitter of the abstract is required to have an EasyChair account.

Please **DO NOT** upload PDFs or Word documents using the Upload Paper Section (if displayed), only use the text form to submit your abstract.

d) Click on the "Submit" button at the bottom of the form. Do not press the button twice: uploading may take some time.

Once submission is successful you will see basic information about your submission. You can get back to the page with your submission details at any time by clicking on Submission# (where # denotes the number of your submission) in the main menu. If you need to make any changes to your submission (update information, update authors, submit a new version, or withdraw your submission), use the links on the right hand side of the page.

## 3. Accessing EELC9 call for papers without the submission link

Once you are logged in, click on EasyChair in the top tab, and select Smart CFP from the drop-down menu.

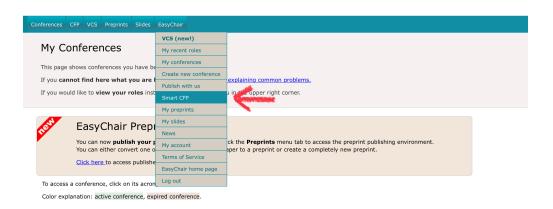

Type "eelc" or "explorations" in the search bar.

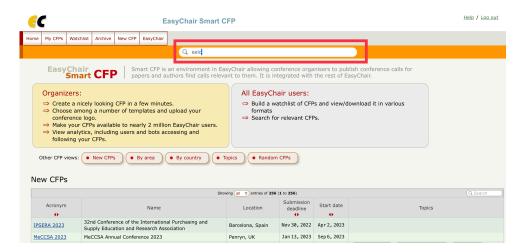

Click on the hyperlink for EELC9.

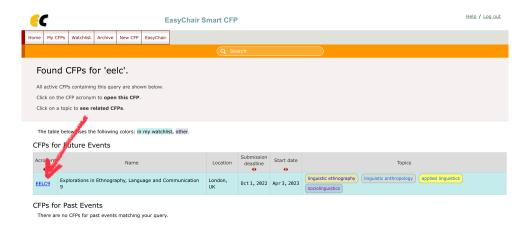

Once you are in the EELC9 Call for Papers page, click on "make a new submission" and follow the instructions from Section 2 c).

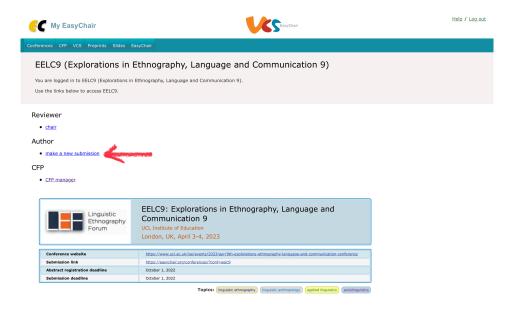